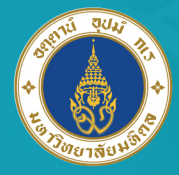

<mark>้มหาวิทยาลัยมหิดล</mark><br>มั<sub>ชชา</sub>รัชแต่ละ

## คู่มือการตั้งค่า Proxy สำหรับเครือข่าย LAN

**ู้เพื่อใช้งานระบบอินเตอร์เน็ต** มหาวิทยาลัยมหิดล

# **MU-NET**

### For mac Os

้นายจิรพงษ์ กิจเกียรติ์ <u>้เจ้าหน้าที่ระบบงานคอมพิวเตอร์</u>

้กองเทคโนโลยีสารสนเทศ สำนักงานอธิการบดี มหาวิทยาลัยมหิดล

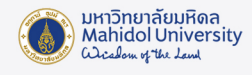

คู่มือการตั้งค่า Proxy สำ หรับเครือข่าย LAN เพื่อใช้งานระบบอินเตอร์เน็ตมหาวิทยาลัยมหิดล (MU-NET) กับ Browser Safari สำ หรับระบบปฏิบัติการ mac OS

1. การตั้งค่า Proxy เพื่อการใช้งานอินเตอร์เน็ต

#### 1.1 การตั้งค่า Proxy บน Safari

1. ที่หน้าจอ Desktop เขาเมนู System Preferences

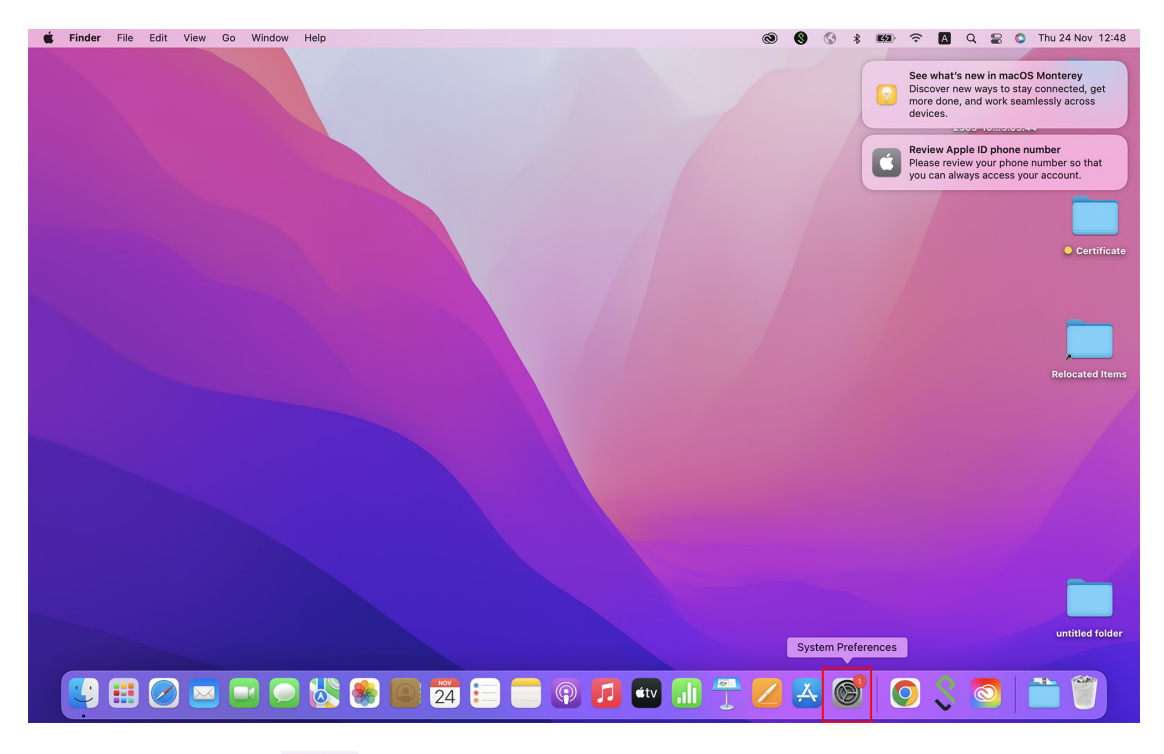

2. คลิกที่ Icon | :::: | จากนั้นทำการเลือกที่เมนู "Network"

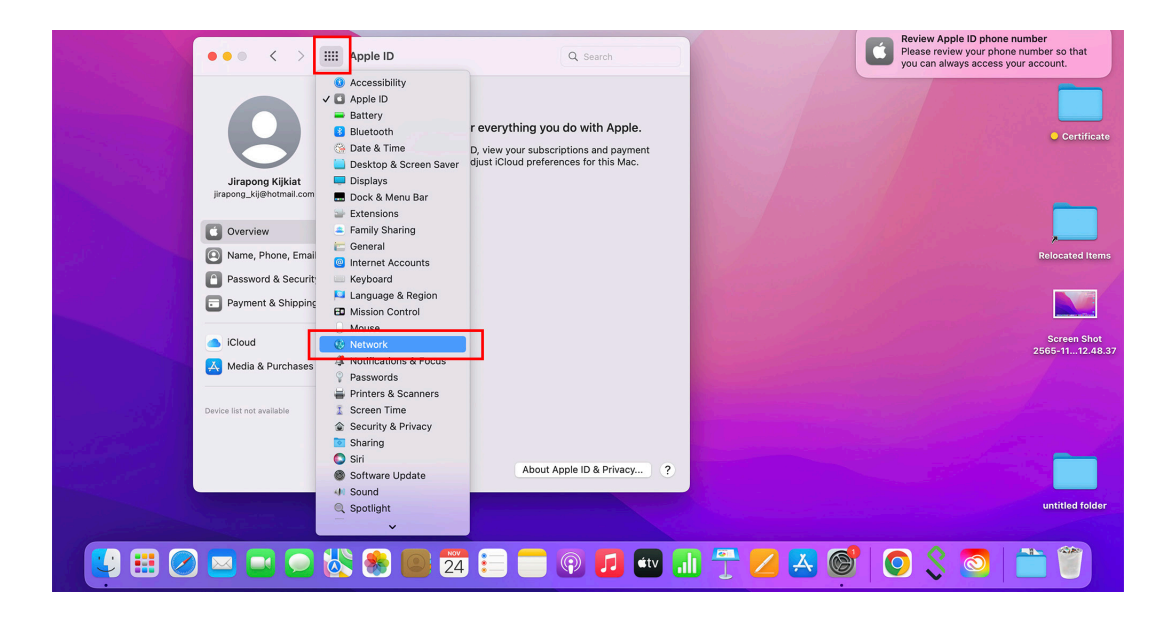

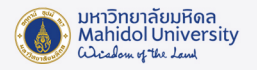

3. เลือก USB สำหรับการตั้งค่า Proxy ด้วยสาย LAN แล้วกดปุ่ม "Advanced"

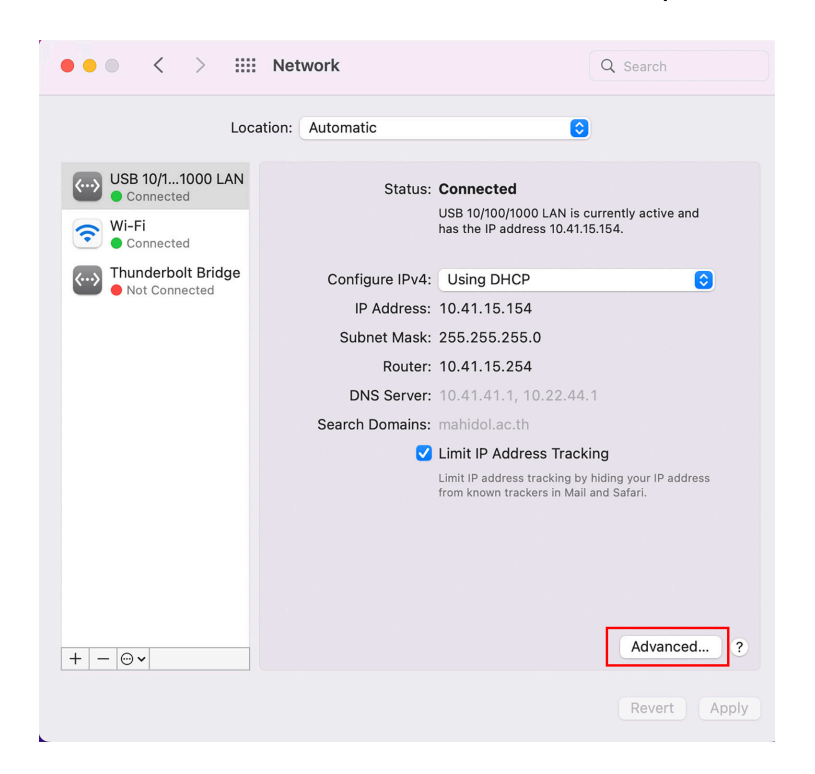

4. จะปรากฏหน้าต่างการตั้งค่า IP Address ของเครื่องและเลือกเมนู Proxies

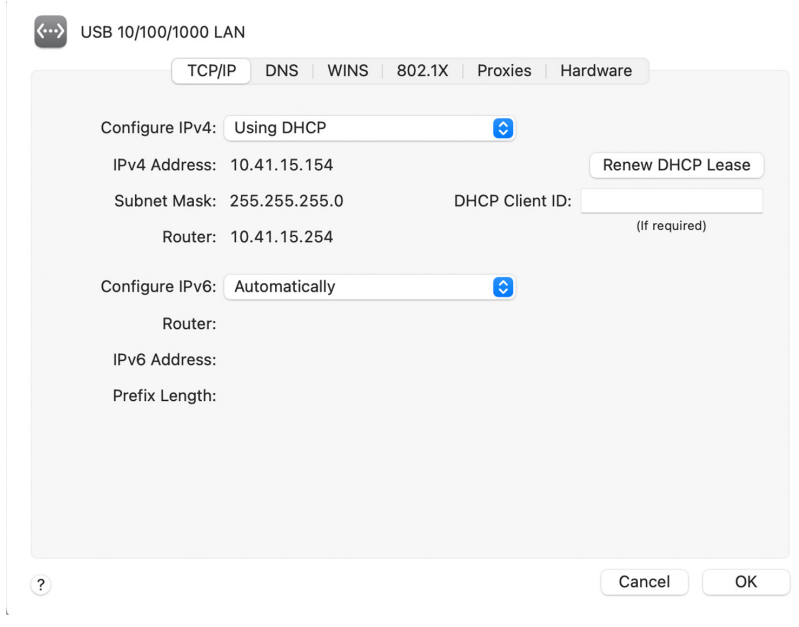

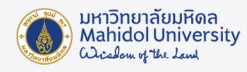

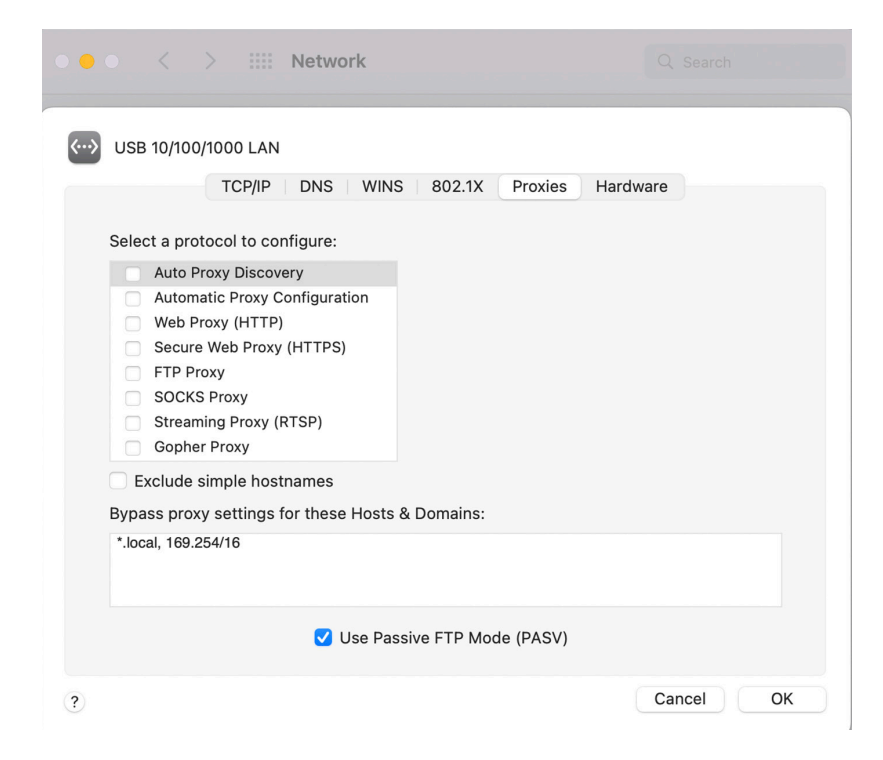

5. ทำเครื่องหมายถูกเลือกหัวข้อ Automatic Proxy Configuration หรือ "URL กำหนดค่า พร็อกซี่อัตโนมัติ" แล้วทำ การป้อนค่า URL เป็น http://muproxy.mahidol

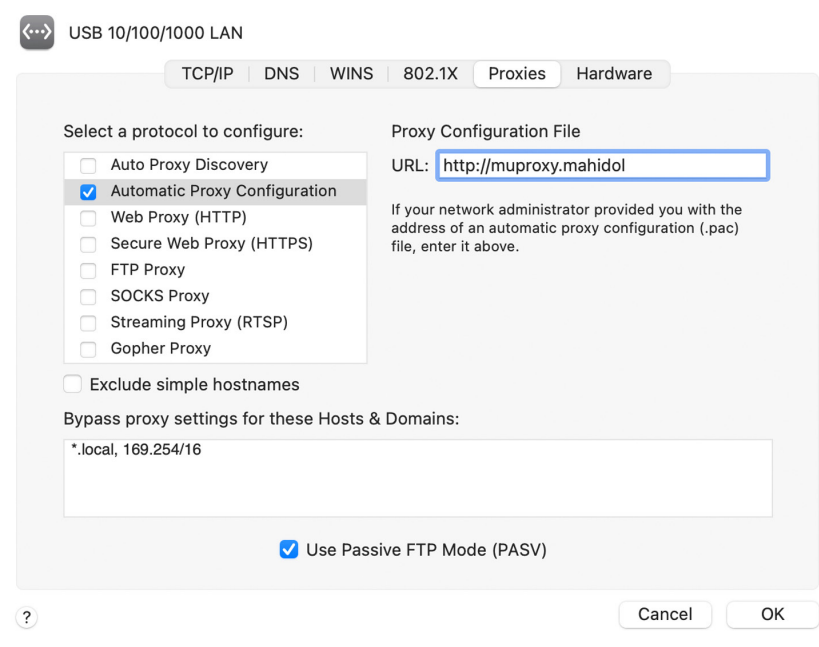

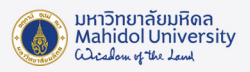

 $\mathbb{X}$ 

#### 6. กดปุม Apply และทดสอบการใชงาน Internet

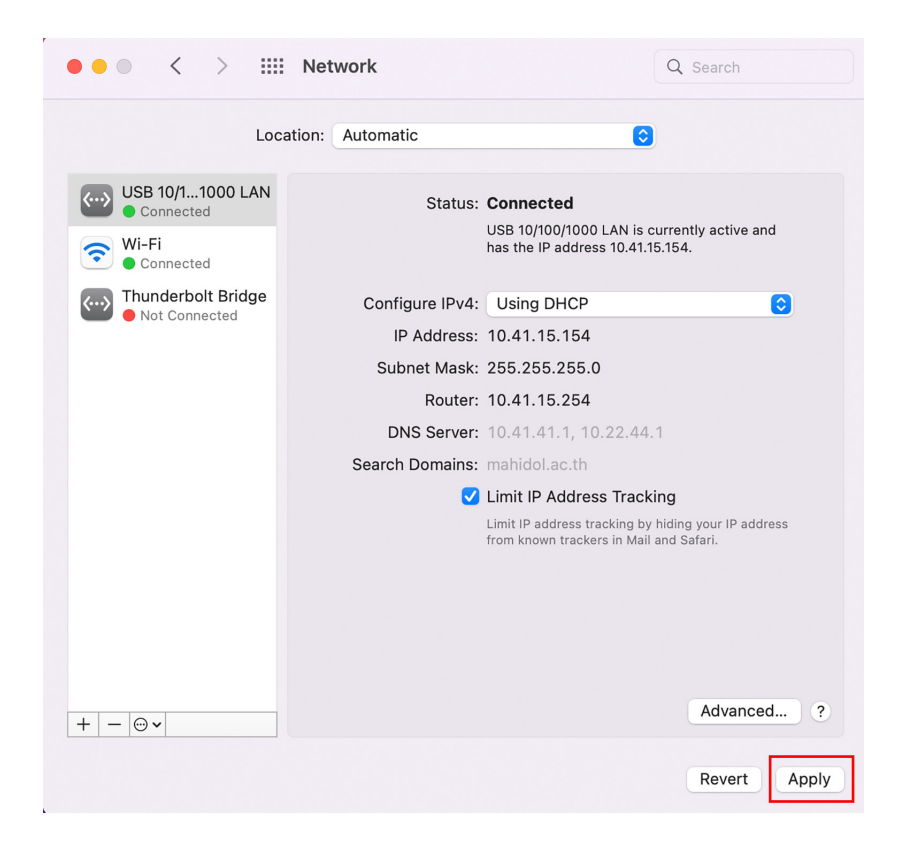

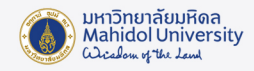

#### 2. การพิสูจน์ตัวตนเพื่อใช้งานระบบ MU-NET (Sign-in)

ในการใช้งานระบบอินเตอร์เน็ตของเครือข่ายมหิดลผ่านระบบ LAN นั้น ผู้ใช้งานจะต้องทำ การพิสูจน์ ตัวตนก่อนเป็นอันดับแรกจึงจะใช้งานได้อย่างสมบูรณ์ โดยให้ผู้ใช้งานทำ การเปิดโปรแกรมเว็บบราวเซอร์ที่ ตนใช้งาน (chrome, firefox, edge) แล้วให้ทำ การป้อนเว็บไซต์ในช่อง URL เป็น http://go.mahidol/ เสร็จ แล้วกด Enter เพื่อเข้าสู่ระบบ จากนั้นระบบจะทำการ Redirect หน้าต่างให้ทำการพิสูจน์ตัวตนของการ ใช้งานระบบ MU-NET โดยให้ผู้ใช้งานพิมพ์ Username และ Password ของตนเอง แล้วกดปุ่ม Sign in-เพื่อเข้าใช้งานระบบอินเตอร์เน็ต

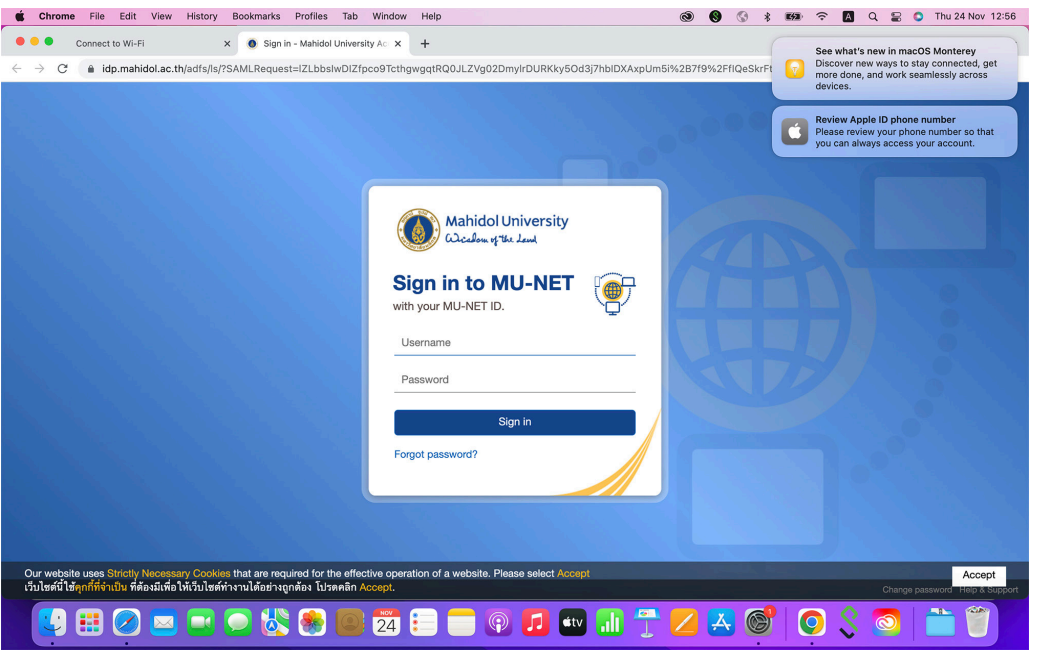

เมื่อทำ การพิสูจน์ตัวตนผ่านเรียบร้อย ผู้ใช้งานก็จะสามารถเข้าใช้งานบริการเว็บไซต์ต่าง ๆ ทั้งภายใน และภายนอกมหาวิทยาลัยได้

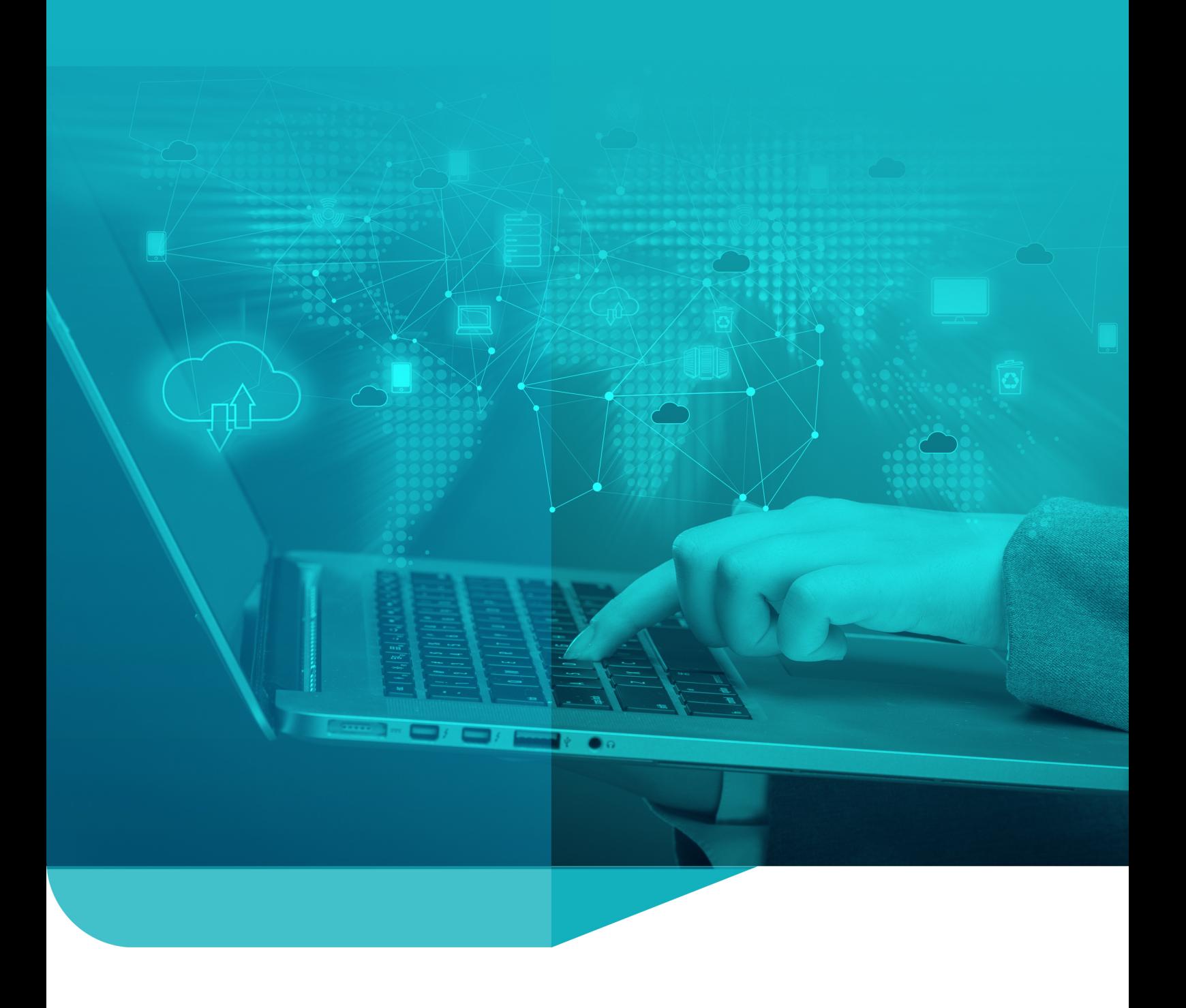

Division of Information Technology Office of the President, Mahidol University